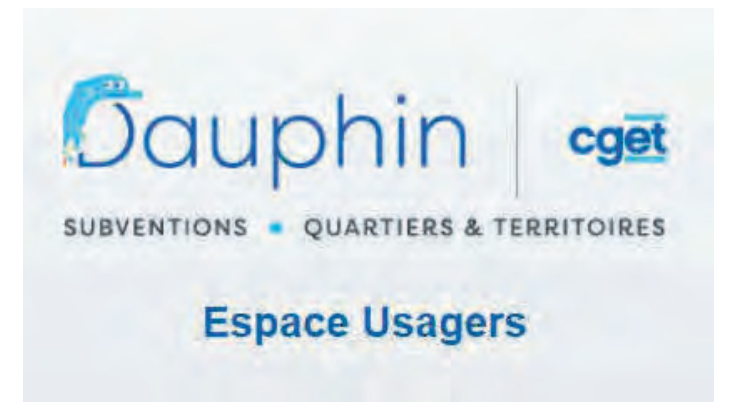

Guide de saisie des demandes de subvention politique de la ville 2024 sur le Portail DAUPHIN

Les demandes de subvention pour l'année 2024 devront être saisies en ligne à partir du site ANCT:

https://usager-dauphin.cget.gouv.fr/

Le dossier avec l'ensemble des pièces justificatives sont à transmettre à : contratdeville@strasbourg.eu

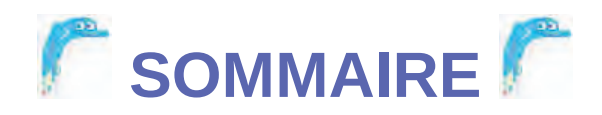

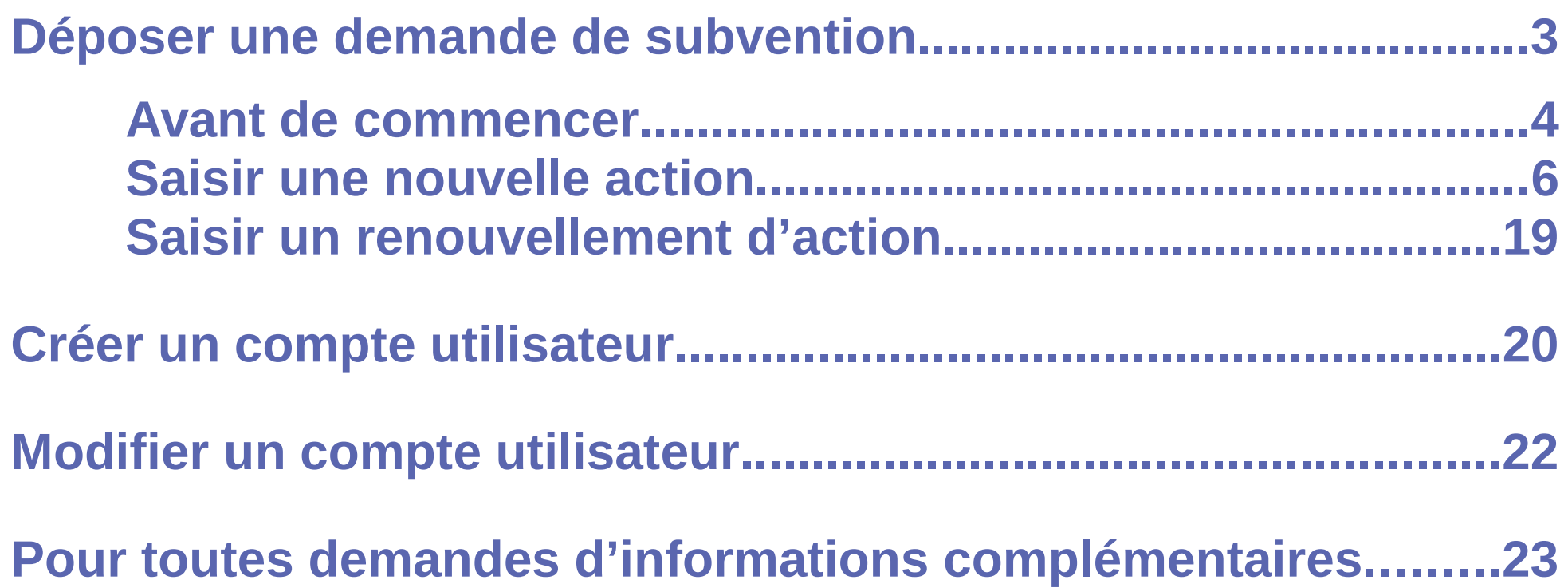

## **DÉPOSER UNE DEMANDE DE SUBVENTION**

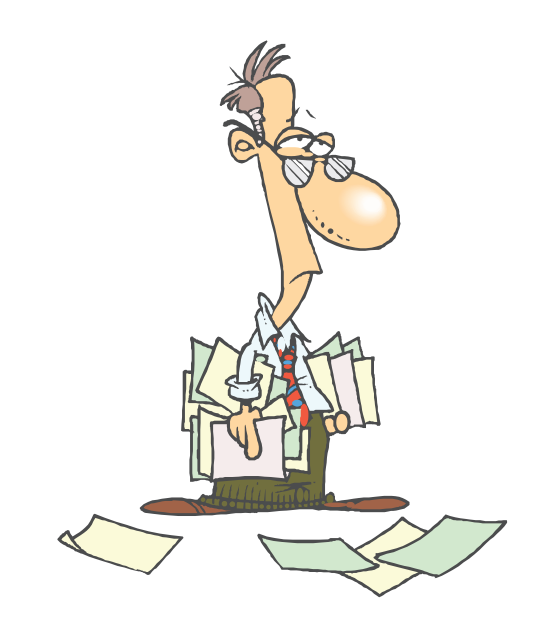

## Avant de commencer

Avant de commencer la procédure de saisie, il est conseillé de :

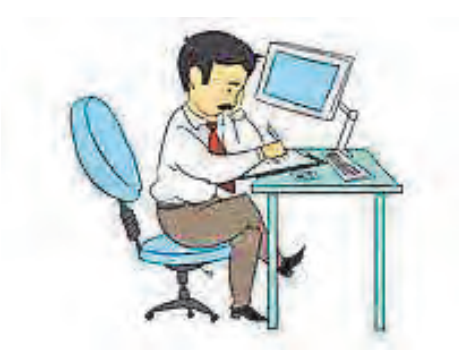

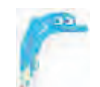

Préparer un fichier contenant tous les textes nécessaires à la

demande : intitulé ; description ; objectifs ; indicateurs servant à l'évaluation.

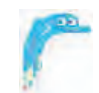

Rassembler l'ensemble des pièces à joindre en version PDF :

le RIB portant une adresse correspondant à celle du n° SIRET ; le **budget prévisionnel** 2024 de la structure ; si le représentant légal ne signe pas la demande : la délégation de signature donnée par ce dernier à la personne signant la demande (ce document devra être signé par les deux personnes)

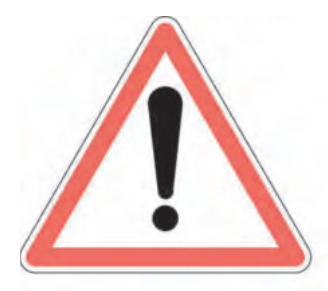

Veillez à bien renseigner les éléments suivants : le millésime (ou exercice) : 2024 la date de *début* de l'action : en 2024 le financeur pour l'Etat : 67-ETAT-POLITIQUE-VILLE

Pour revenir au sommaire, cliquer sur

### En détails et en images

Dans le portail DAUPHIN, pour passer d'un écran à l'autre, utiliser les boutons

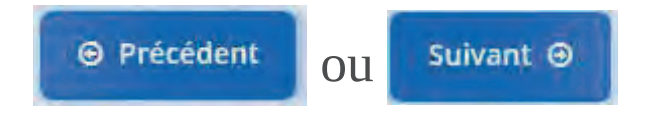

Vous pouvez à tout moment sauvegarder votre saisie en cliquant sur

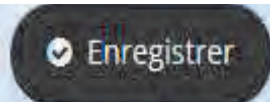

La connexion est interrompue après 30 min sans utilisation.

Vous retrouverez les informations enregistrées au moment de l'interruption dans votre Espace personnel (suivi de mes demandes).

## **Saisir une nouvelle action**

**Étape 1** : Dans votre espace personnel, cliquer sur **cepaser uns demande d'audit** 

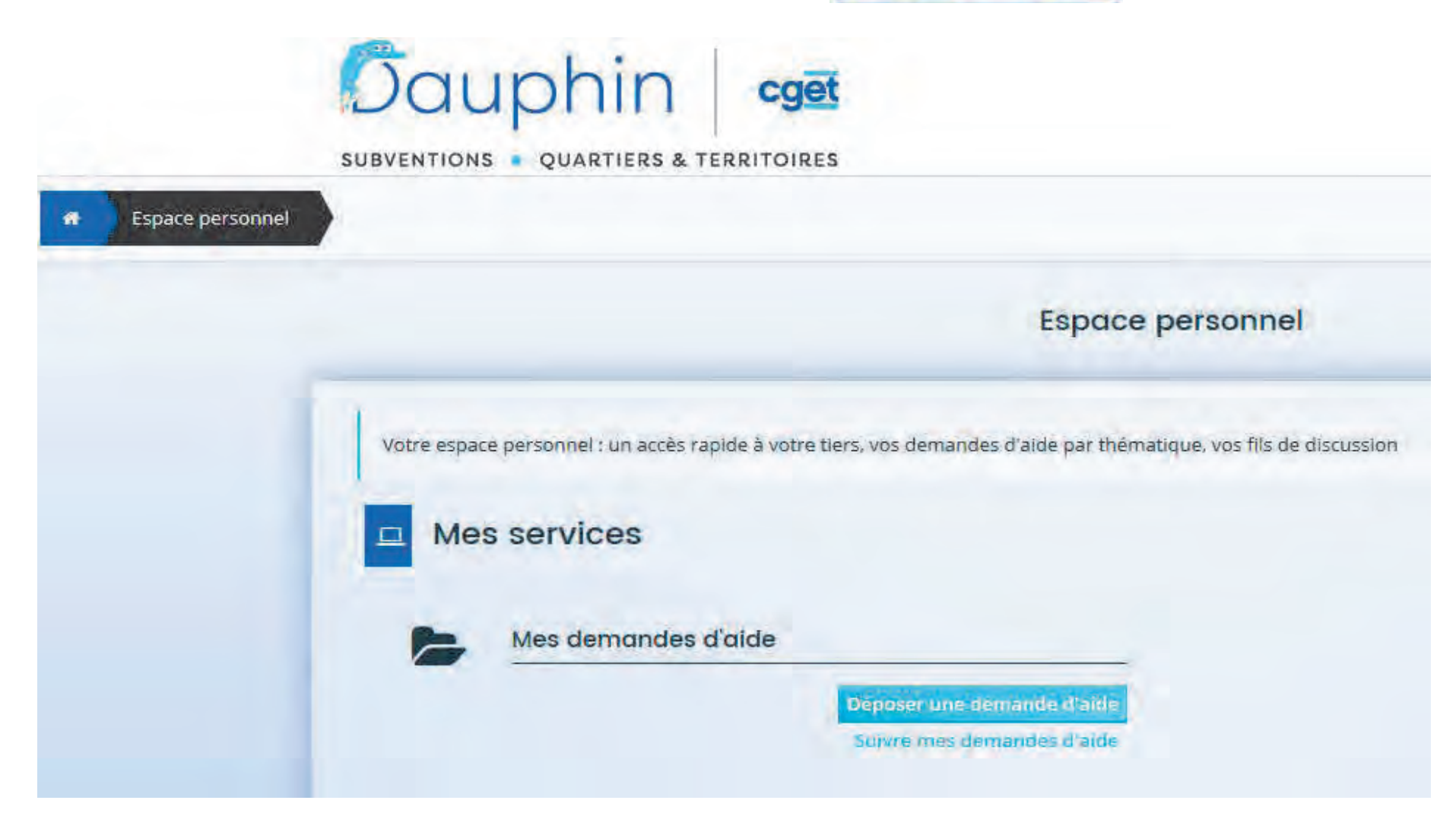

**Étape 2** : Cliquer sur subvention Politique de la Ville

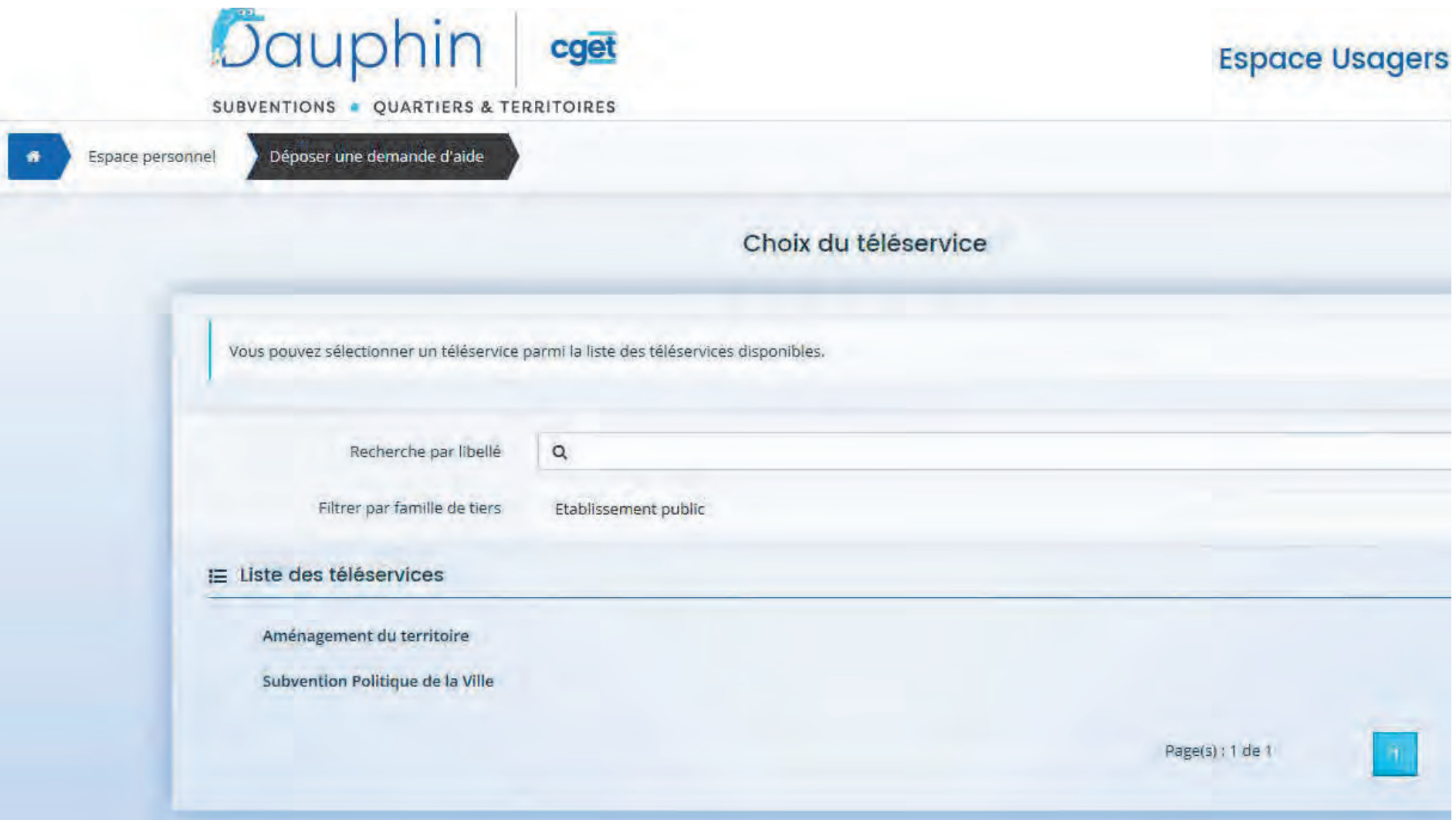

**Étape 3** : Cocher « oui » à la question « Sollicitez-vous un financement au titre de la politique de la ville ? »

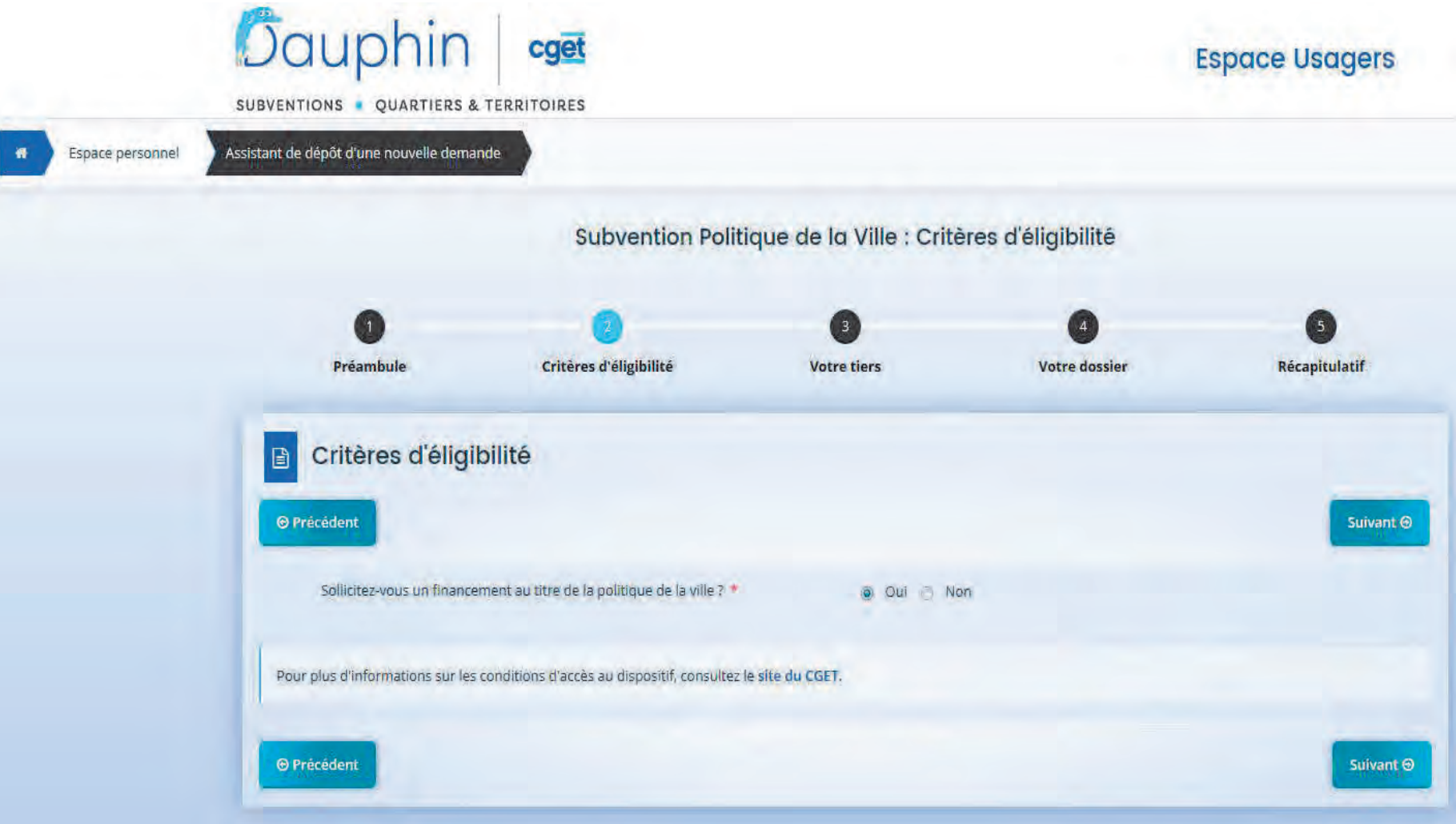

 $É**tape 4**$ : Informations du compte tiers

Si vous avez déposé des actions l'année dernière : vérifiez l'exactitude des informations saisies et passez à l'étape suivante.

Si vous n'avez jamais déposé d'actions : cliquez sur le bouton ci-dessous pour poursuivre la procédure ou rendez-vous page†23.

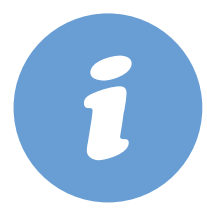

### Étape 5 : Saisie du dossier

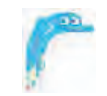

Remplir les informations générales de la demande de subvention

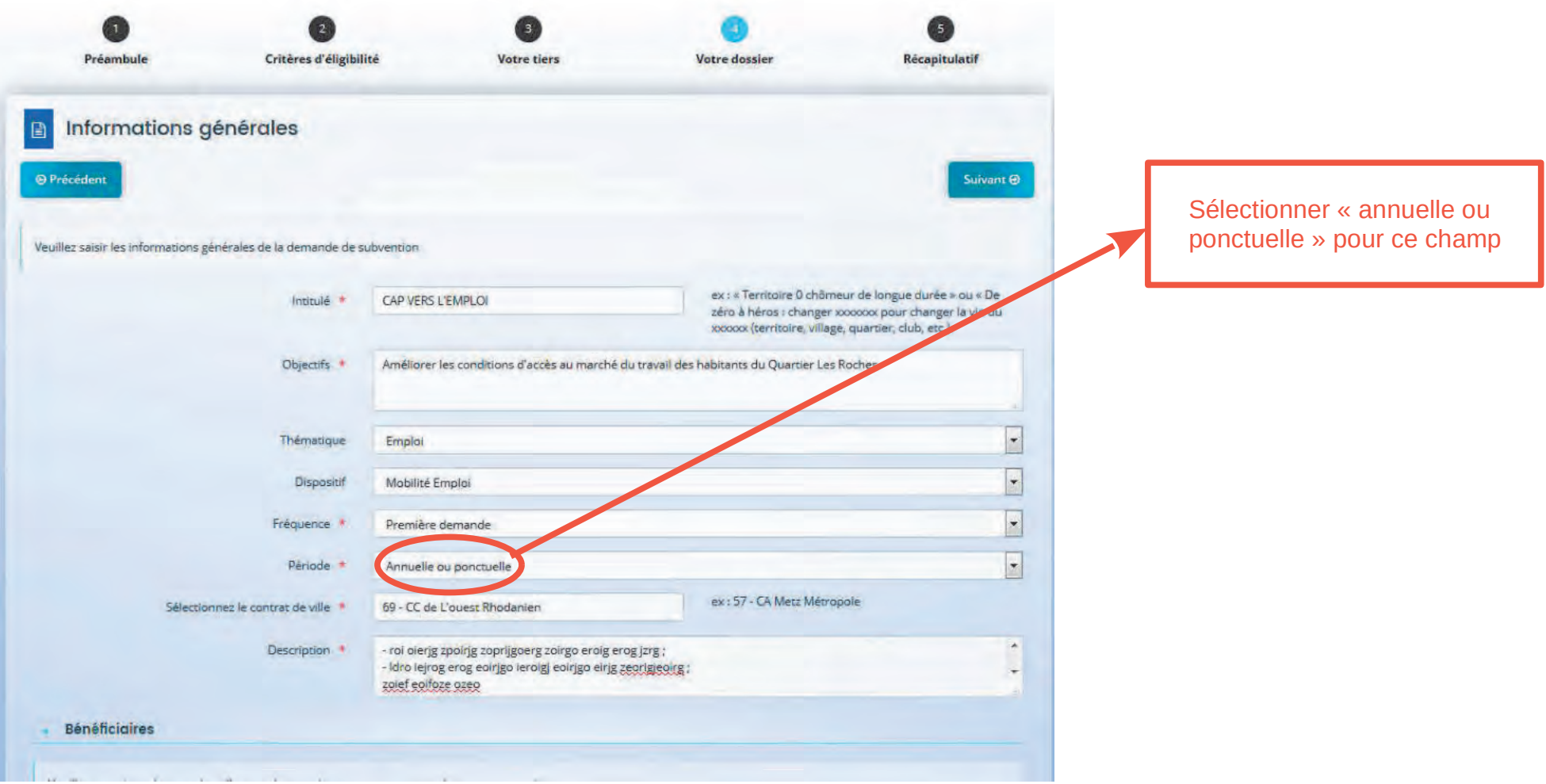

#### Focus « Bénéficiaires »

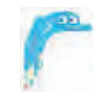

L'indication des âges des bénéficiaires n'est pas libre. Vous devez renseigner les tranches d'âges selon les valeurs indiquées.

#### **Bénéficiaires**

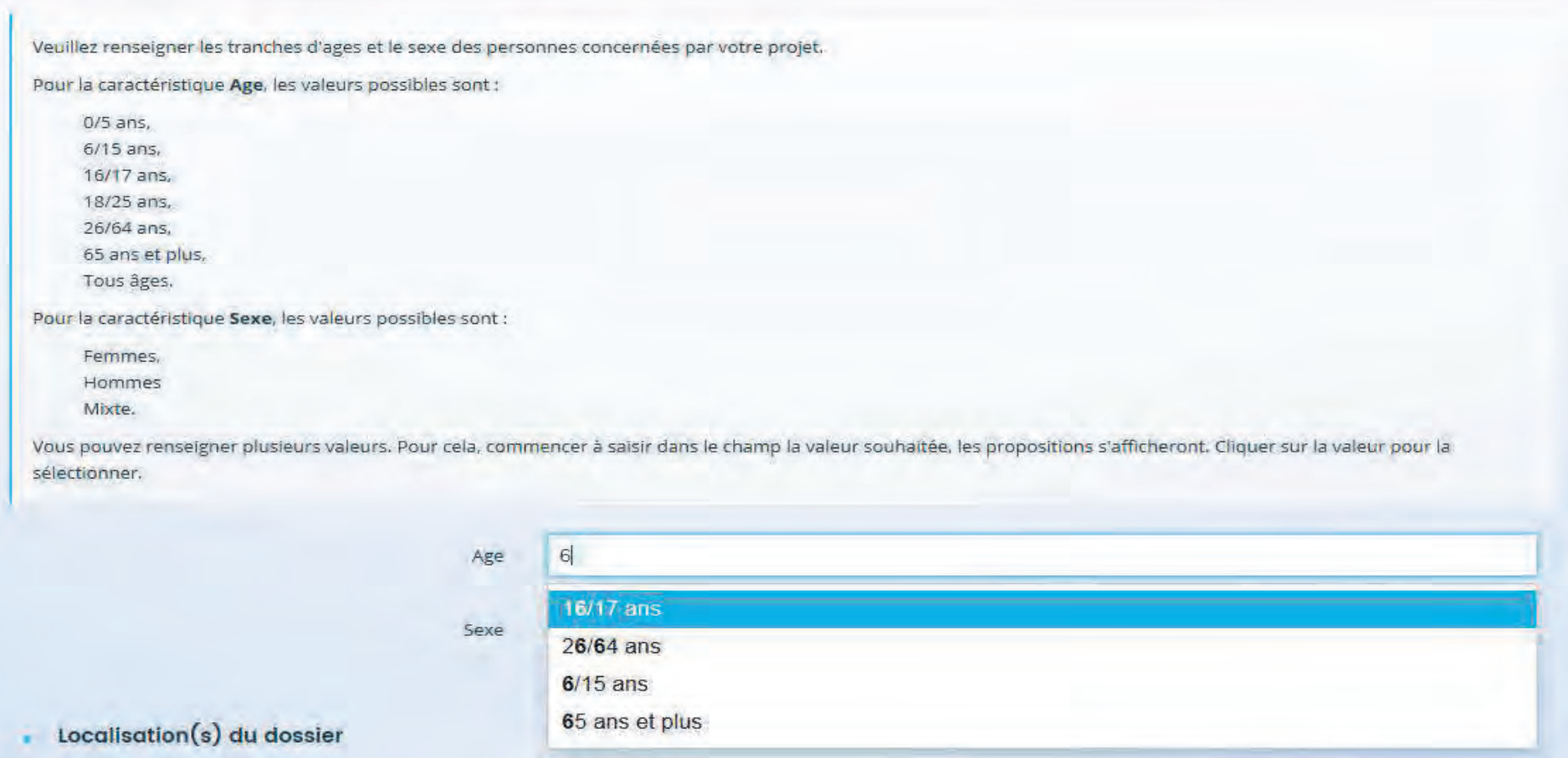

#### Focus « Localisation(s) du dossier »

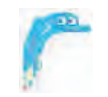

Sélectionner la zone géographique Politique de la ville

Veiller à bien indiquer précisément le nom des quartiers dans le champ prévu.

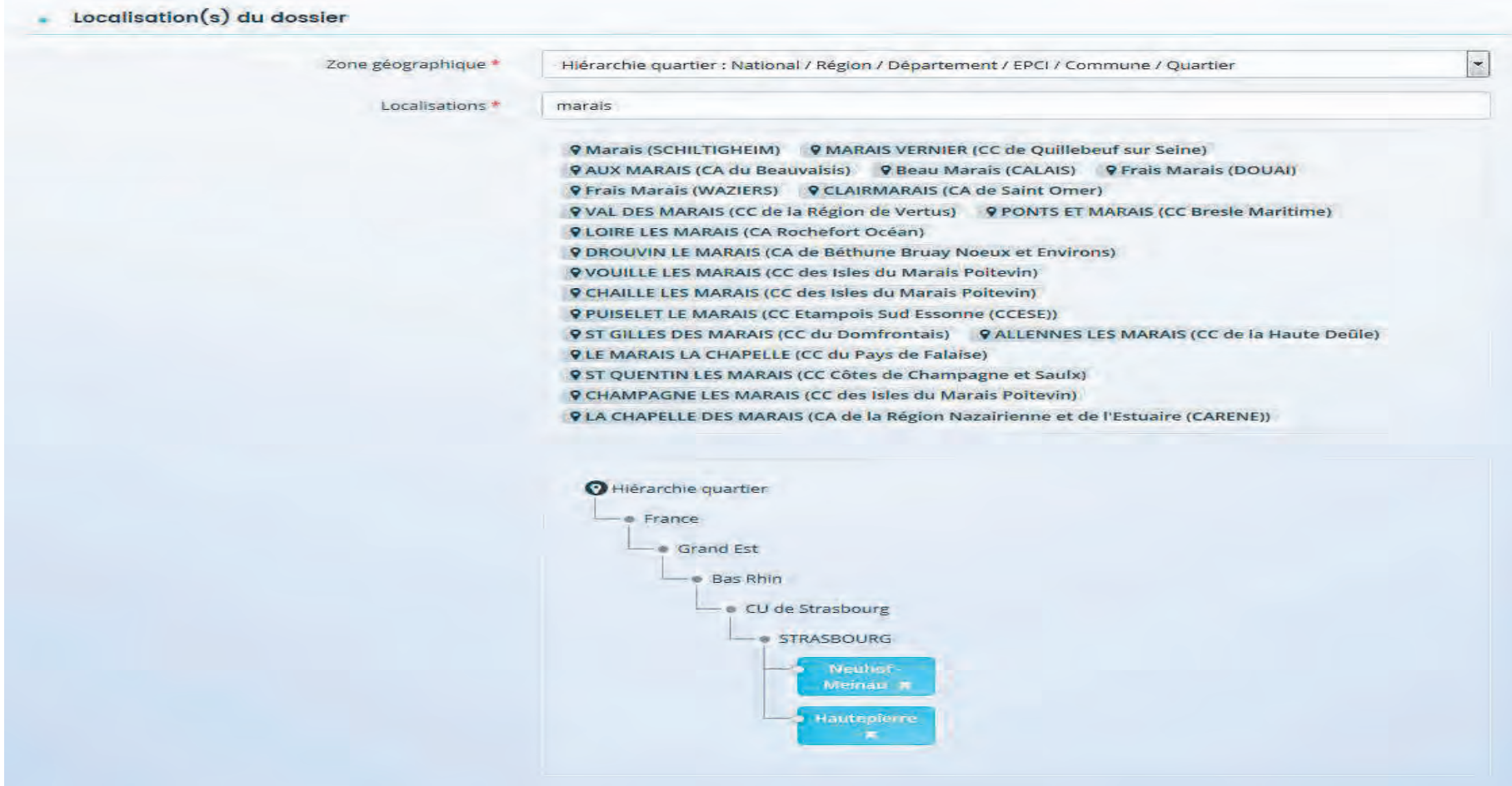

### Focus « Moyens matériels et humains »

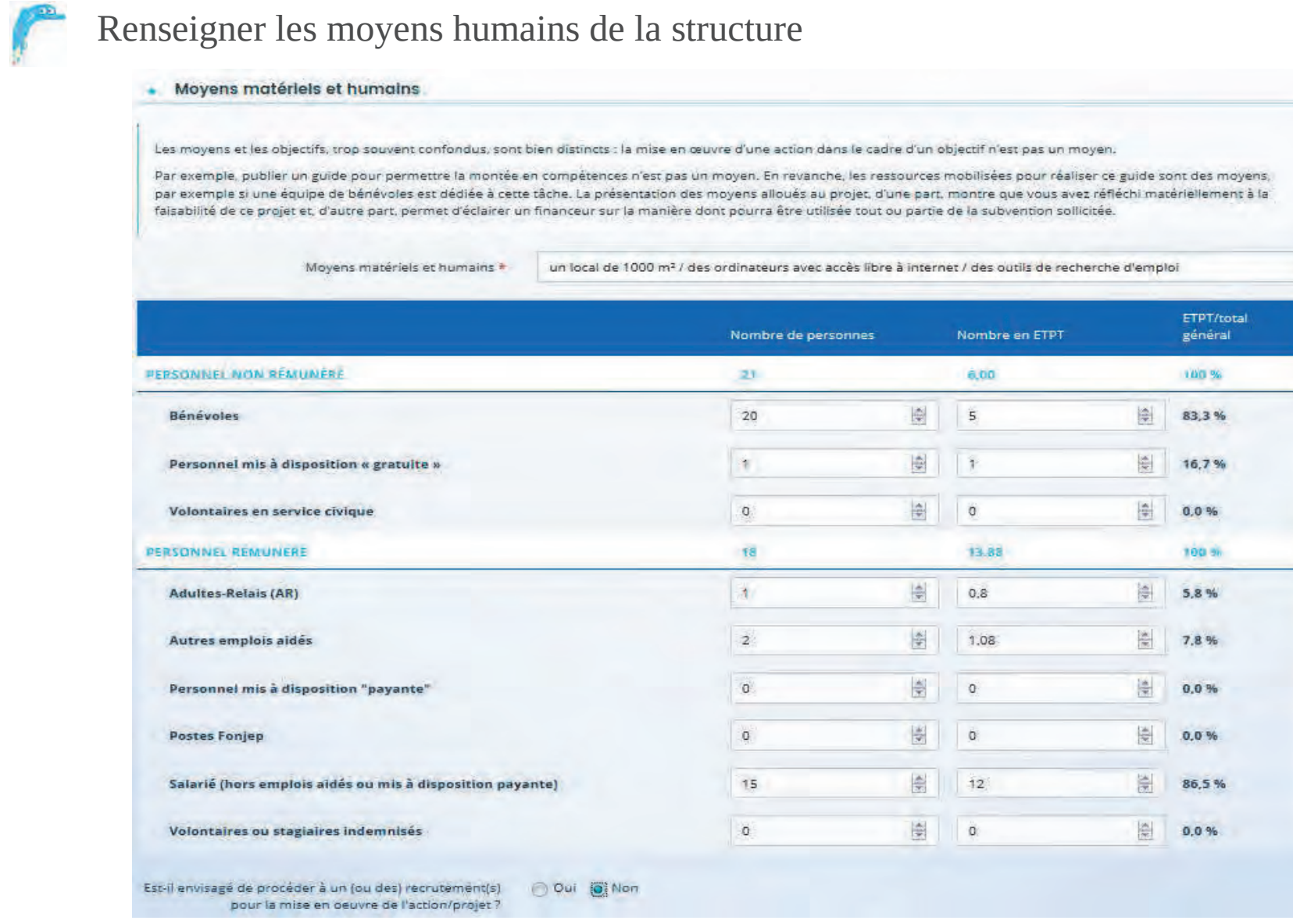

#### Focus « Réalisation et évaluation »

Indiquer la période de réalisation de l'action, l'évaluation, le nombre de bénéficiaires et le responsable de l'action.

Toute action devra être commencée lors de l'année de l'appel à projet en cours.

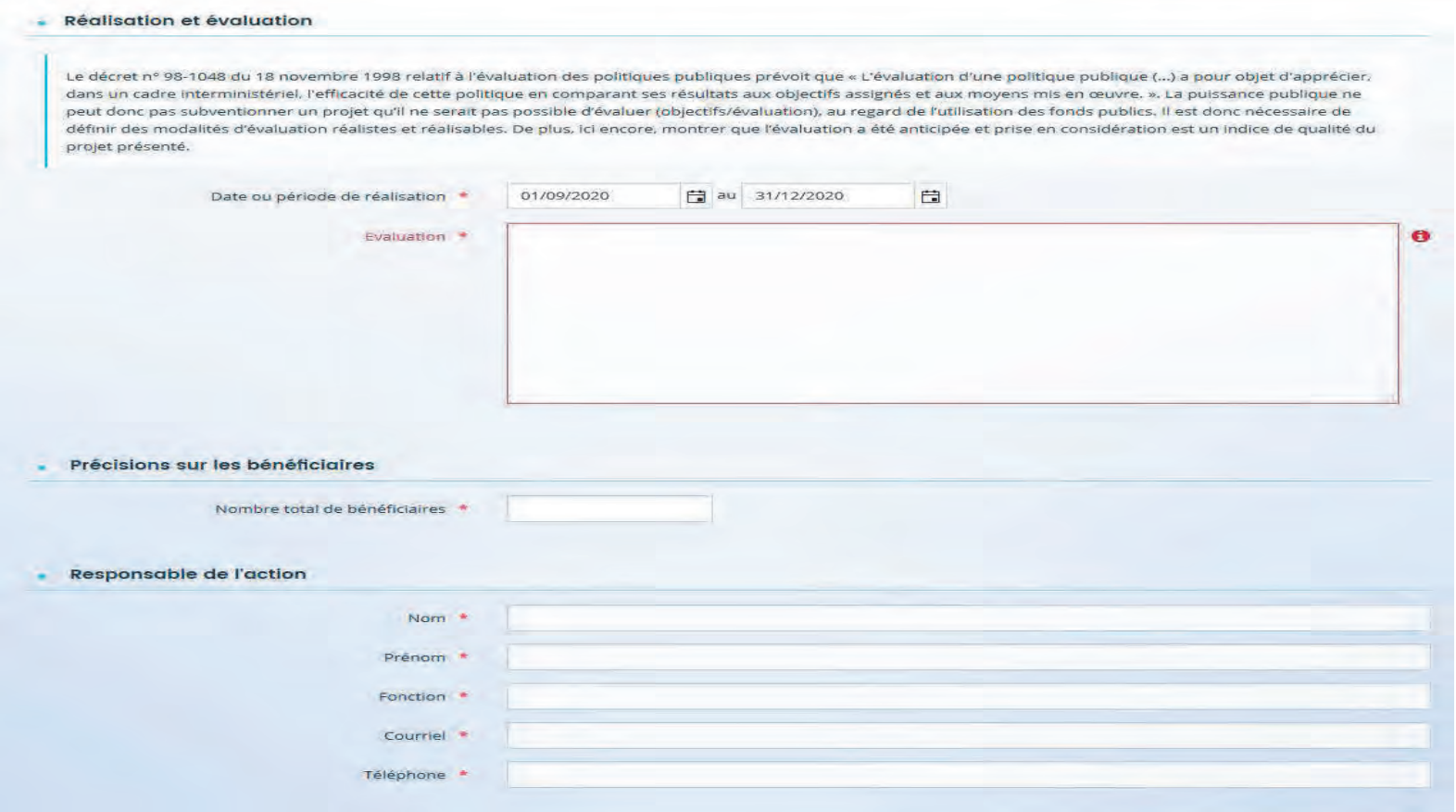

### **Étape 6**: Budget prévisionnel de la structure

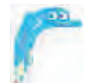

Renseigner le budget prévisionnel pour l'année

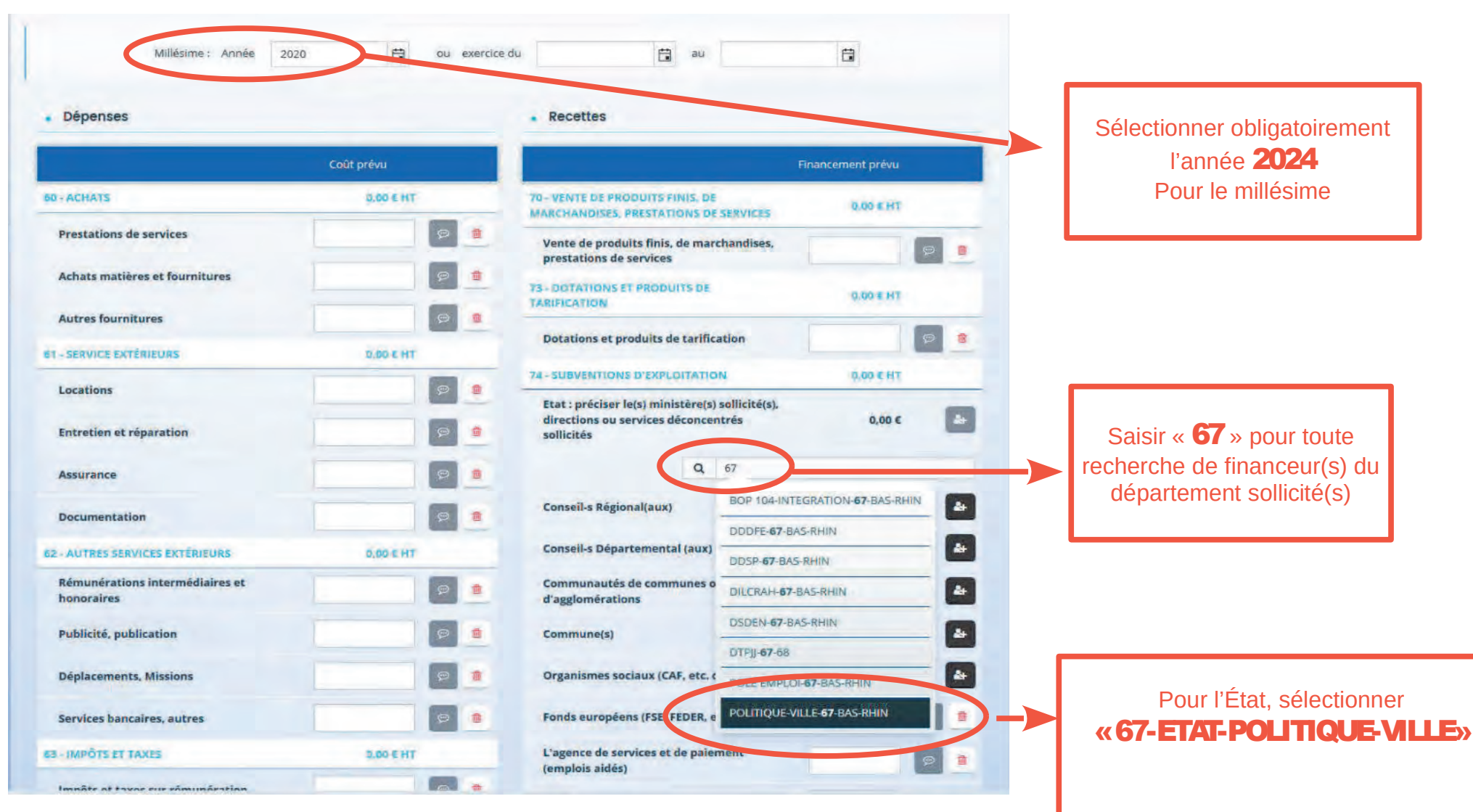

### $É**tape** 7$ : Ma domiciliation bancaire

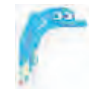

Vérifiez l'exactitude des informations

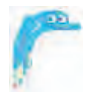

Si vous souhaitez modifier ces coordonnées, cliquez sur **a utiliser une nouvelle domiciliation** renseignez les éléments demandés

**B** Utiliser une nouvelle domiciliation

. Vous pouvez ajouter une domiciliation bancaire en renseignant le formulaire ci-dessous :

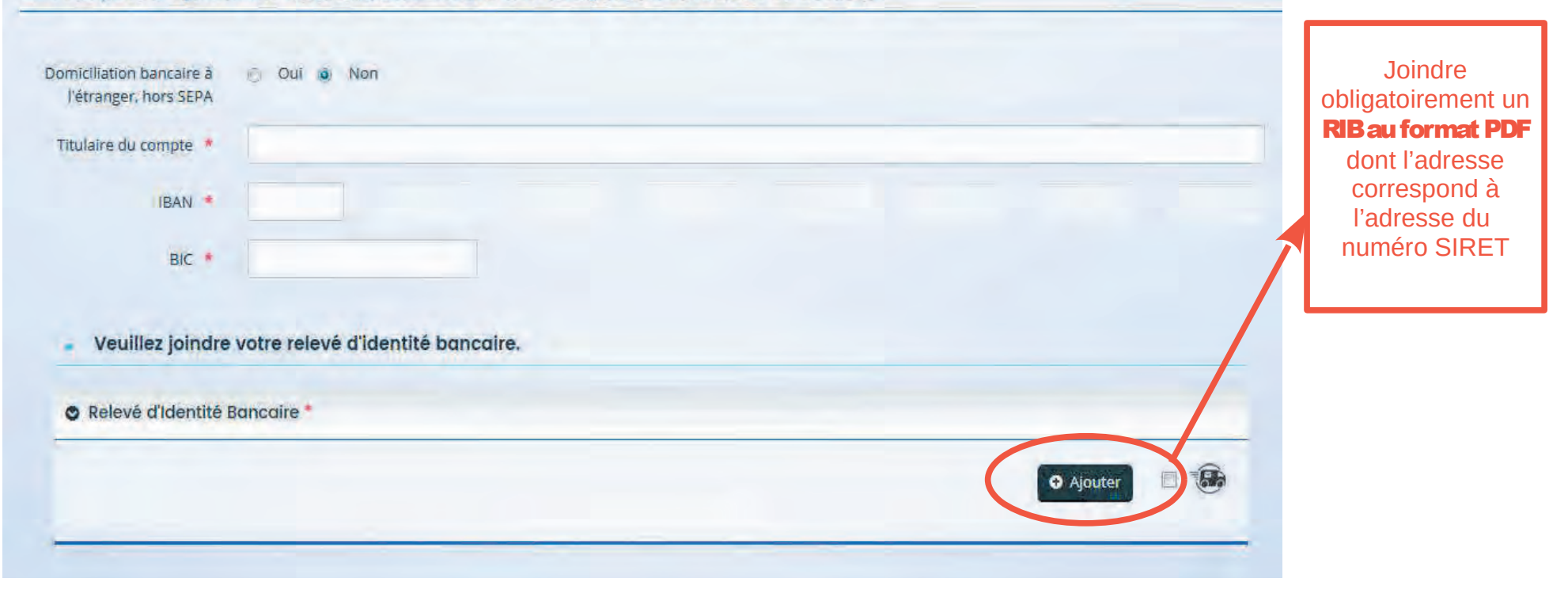

### Étape 8 : Pièces

Insérer les pièces demandées

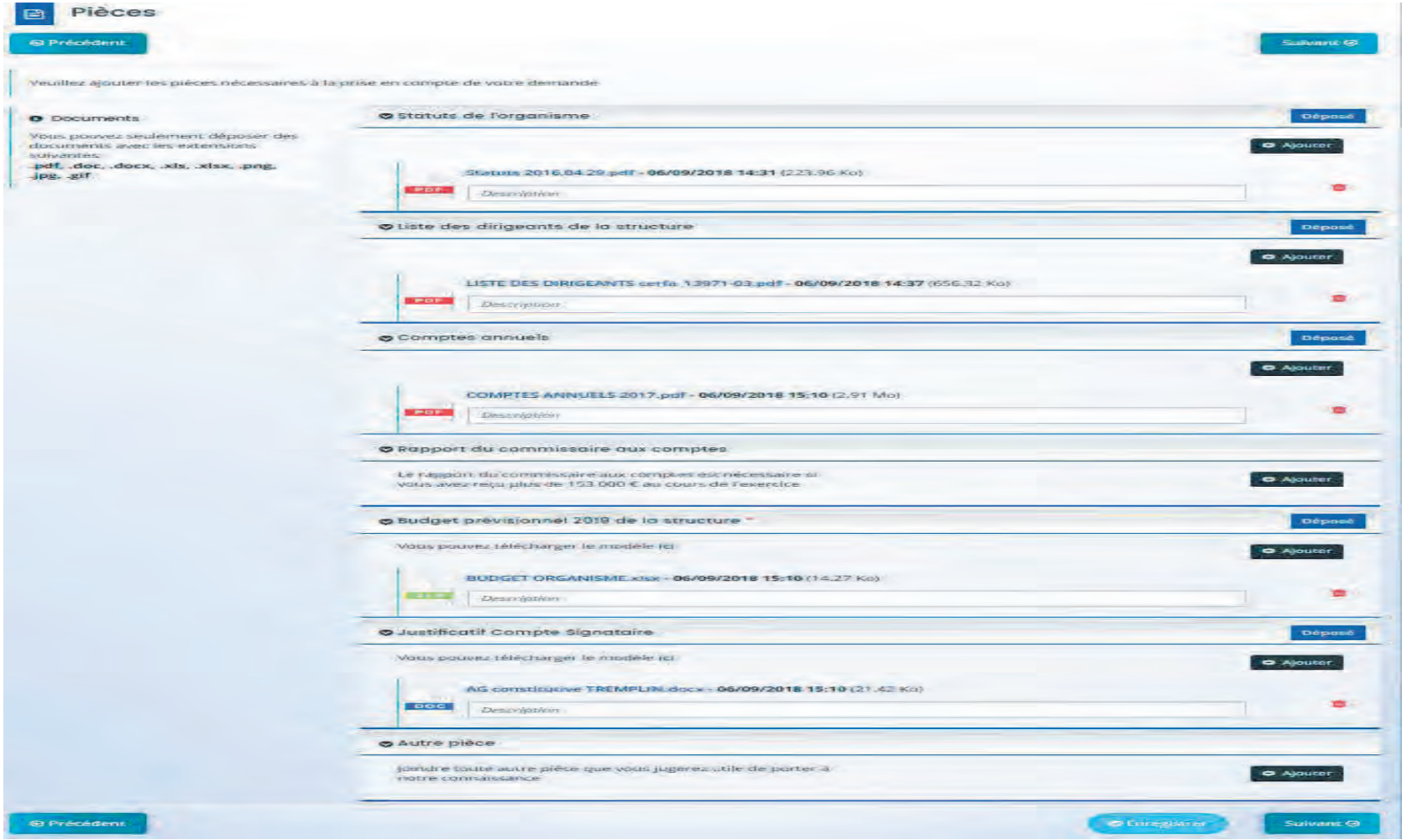

### Étape 9 : Récapitulatif

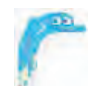

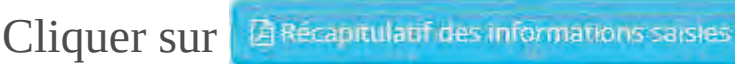

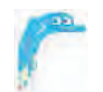

Relire soigneusement les éléments précédemment renseignés

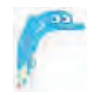

Transmettre le document généré en PDF à **contratdeville@strasbourg.eu** 

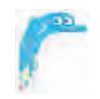

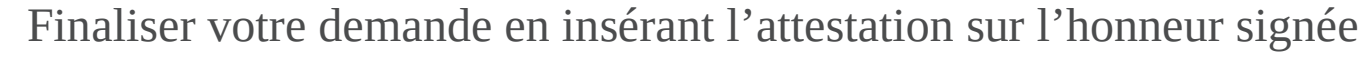

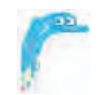

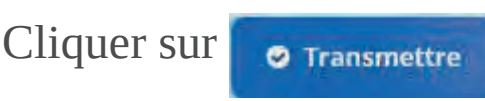

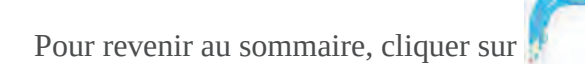

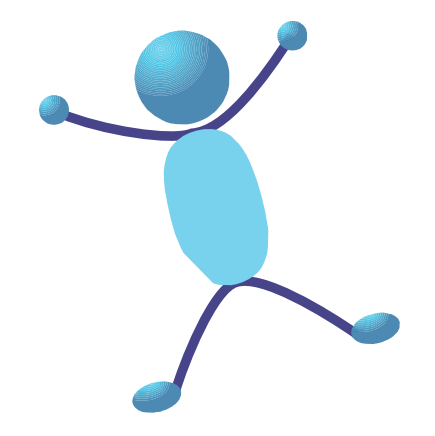

## Saisir un renouvellement d'action

La fonction « Dupliquer », permettant de dupliquer les dossiers de l'année précédente, sera indisponible toute l'année 2024 en raison de la nouvelle géographie prioritaire.

À défaut, saisir la demande comme une nouvelle action.

Néanmoins, vous pouvez utiliser les fonctions copier/coller.

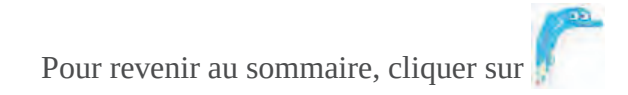

# CRÉER UN COMPTE UTILISATEUR

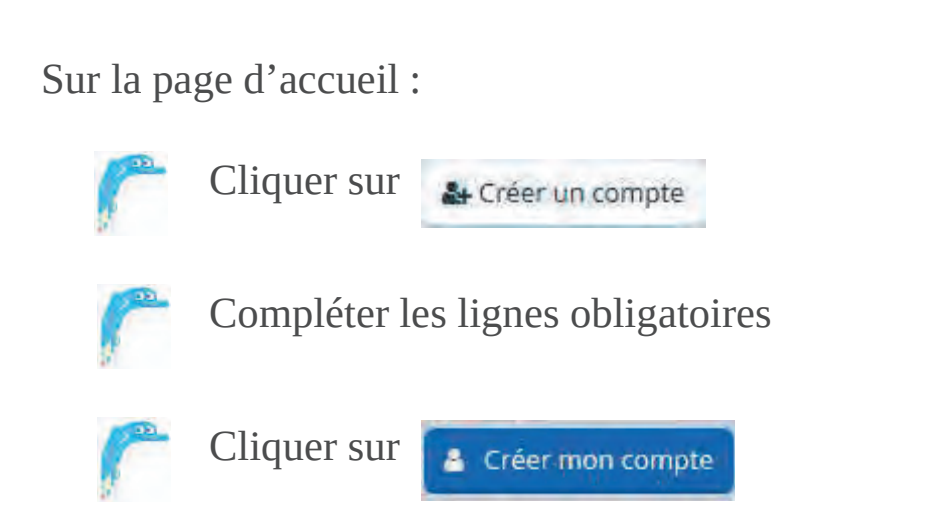

Après la création et l'activation de votre compte sous 72h, vous devrez saisir les données de votre organisme (raison sociale, SIRET, n° RNA, etc.) dans votre espace personnel.

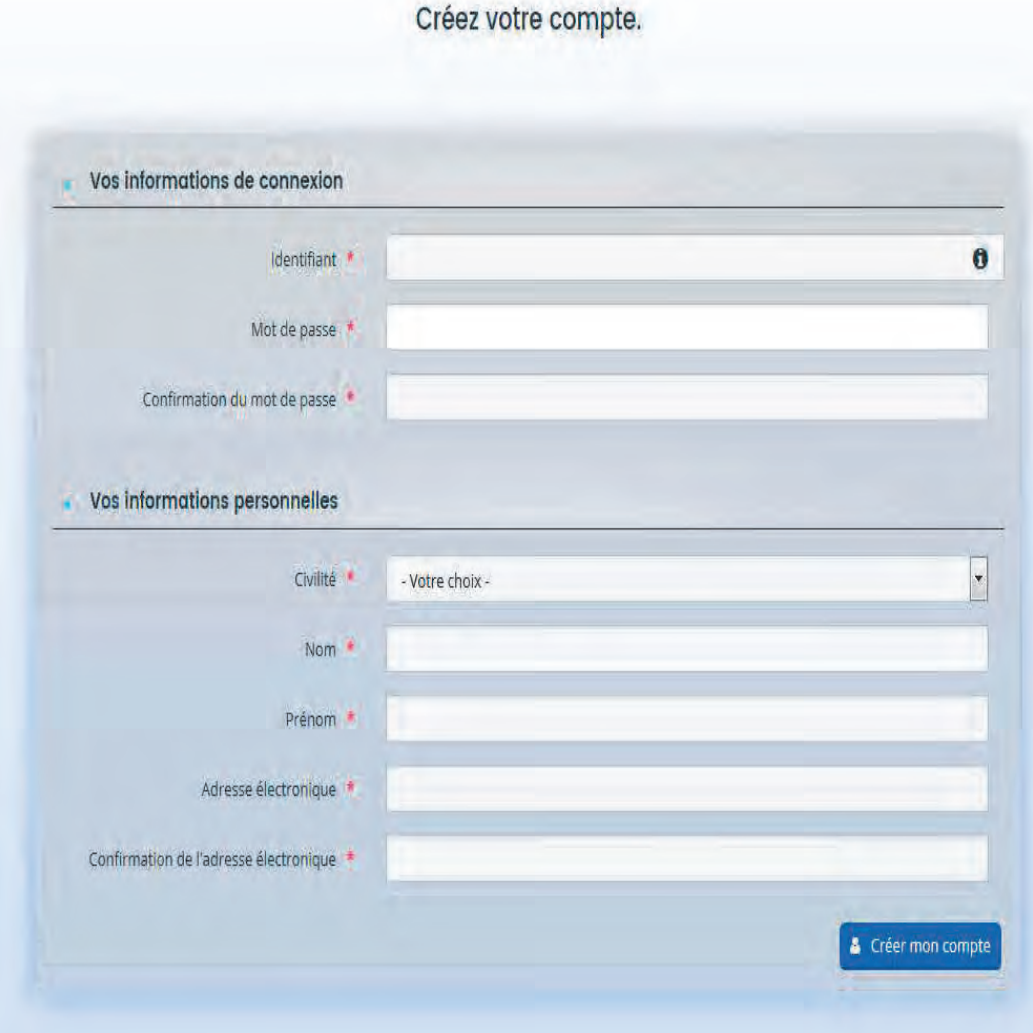

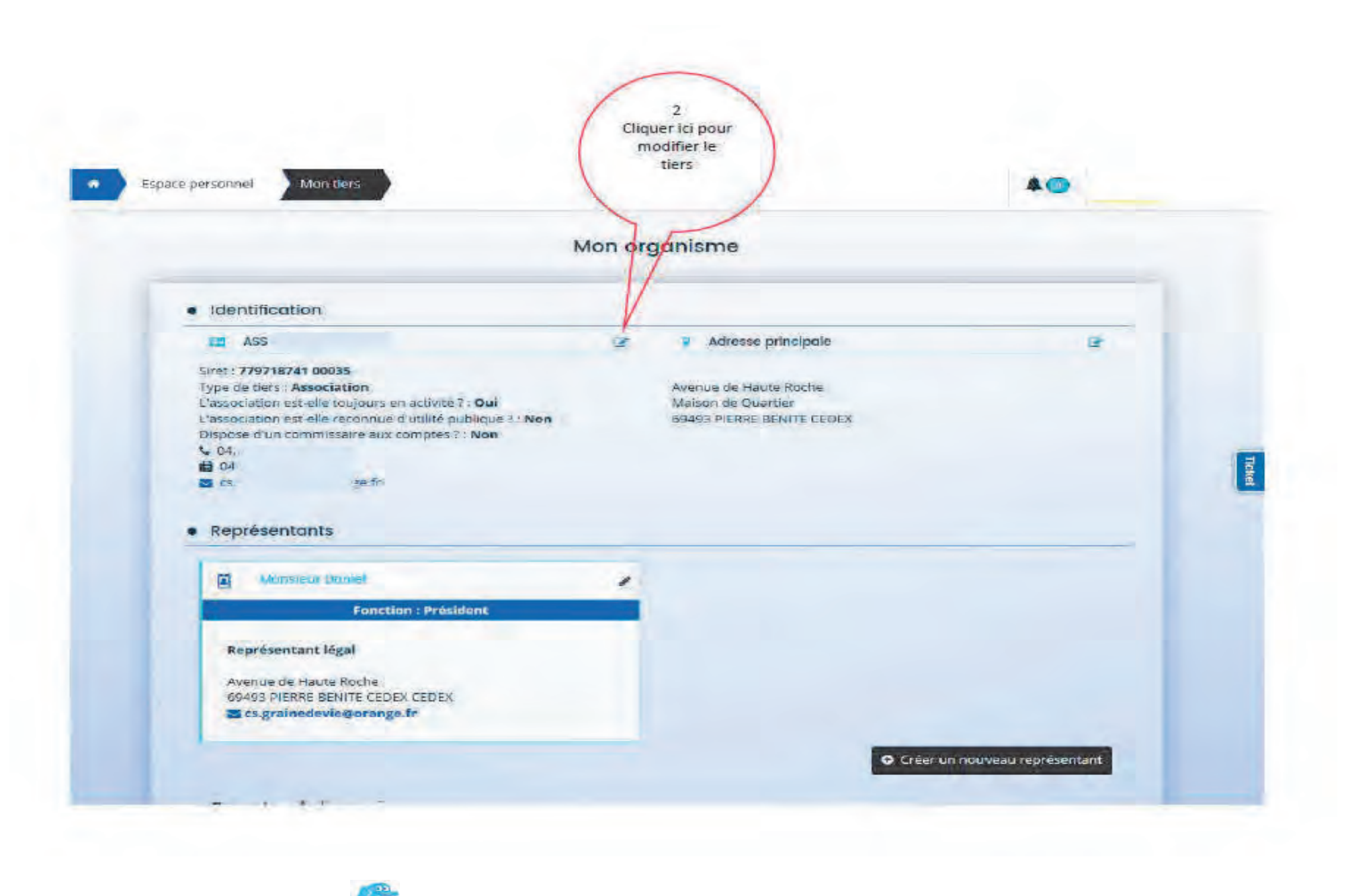

Pour revenir au sommaire, cliquer sur

## **MODIFIER UN COMPTE UTILISATEUR**

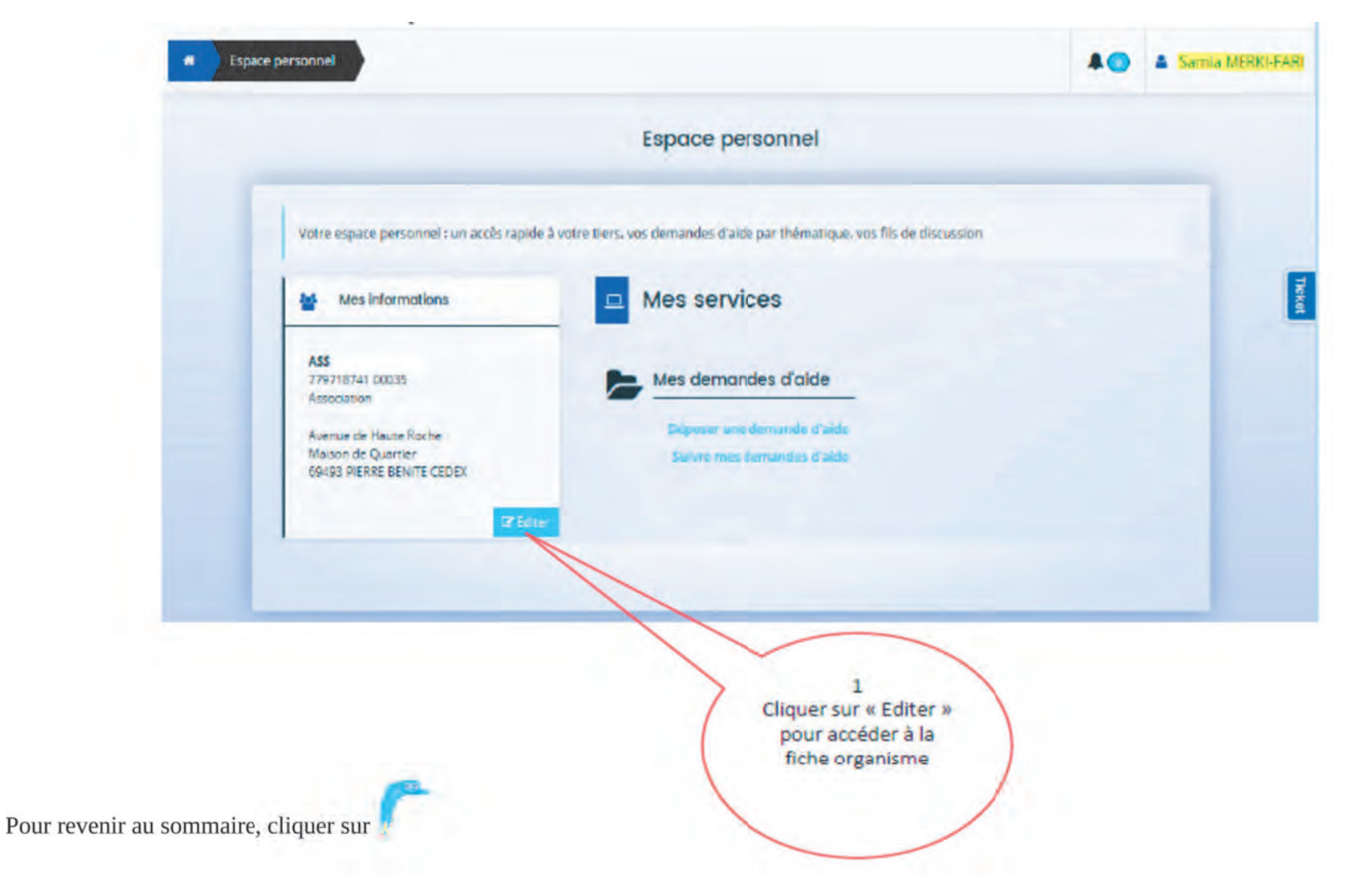

# POUR TOUTES DEMANDES <sup>D</sup>'INFORMATIONS COMPLÉMENTAIRES

## ddets-mission-ville@bas-rhin.gouv.fr

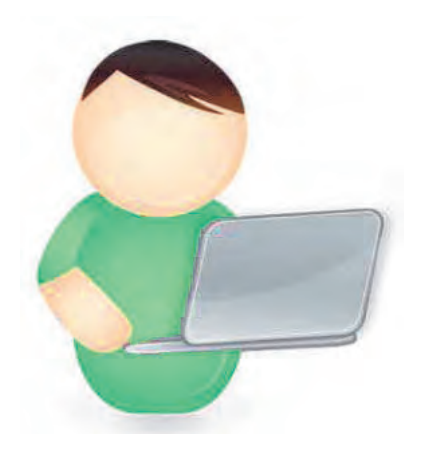

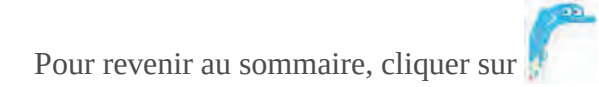

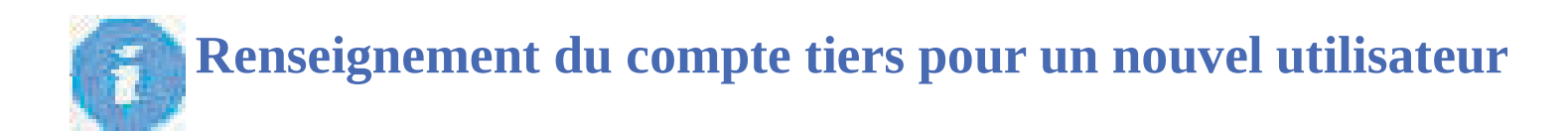

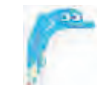

#### Renseigner l'onglet identification

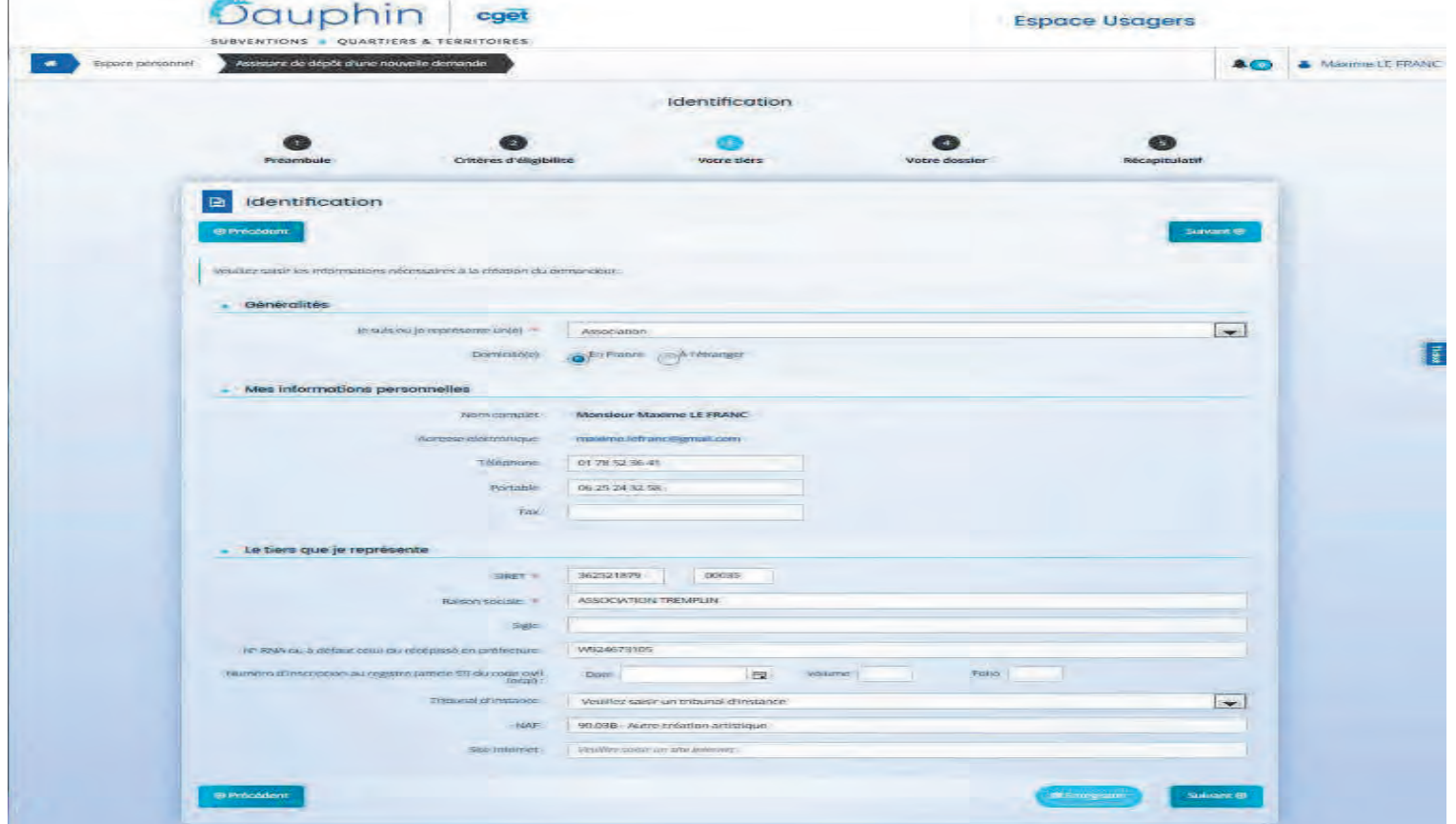

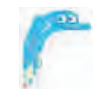

### Renseigner l'onglet adresse

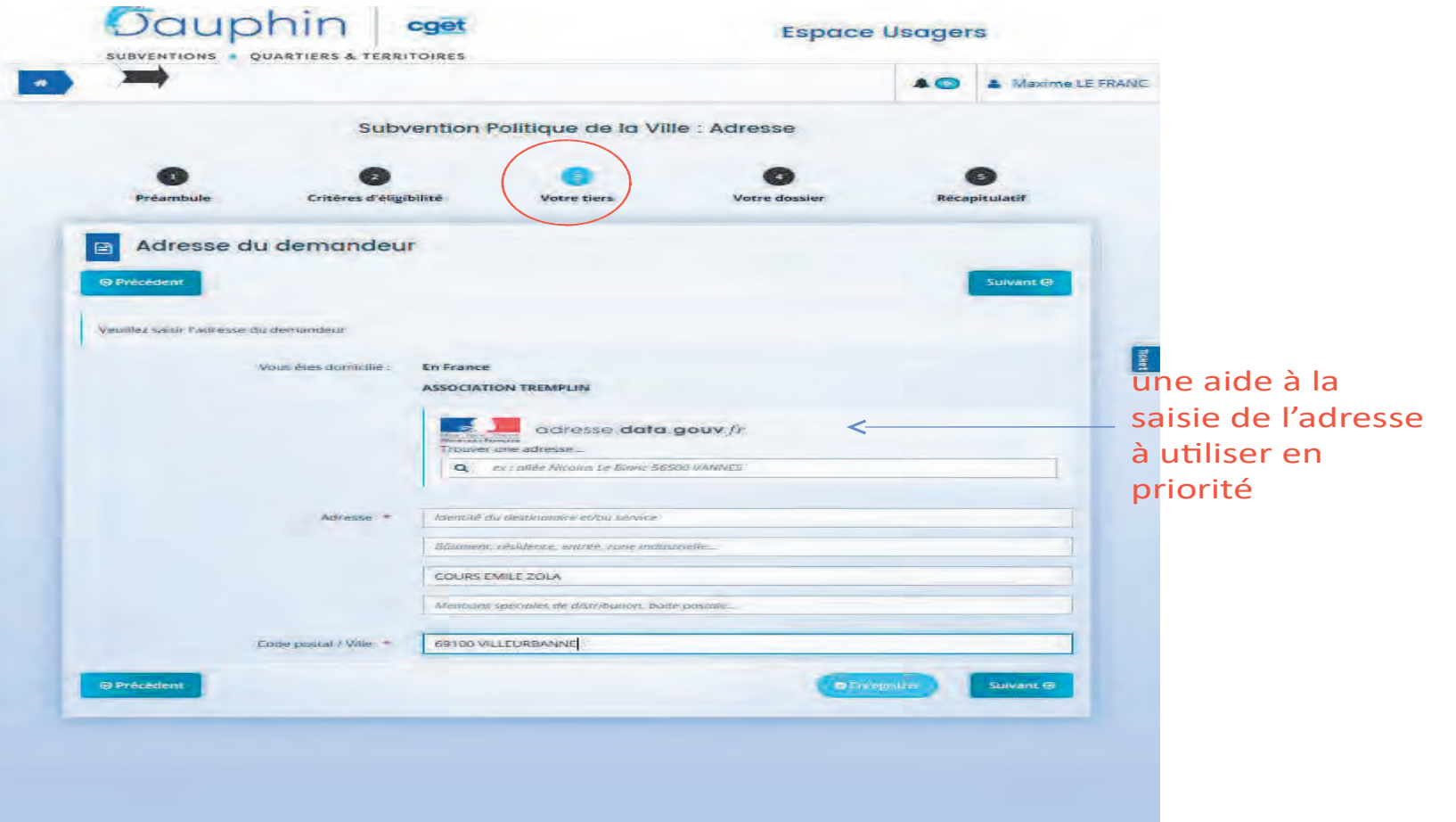

1

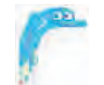

#### Renseigner et vérifier l'onglet représentant légal

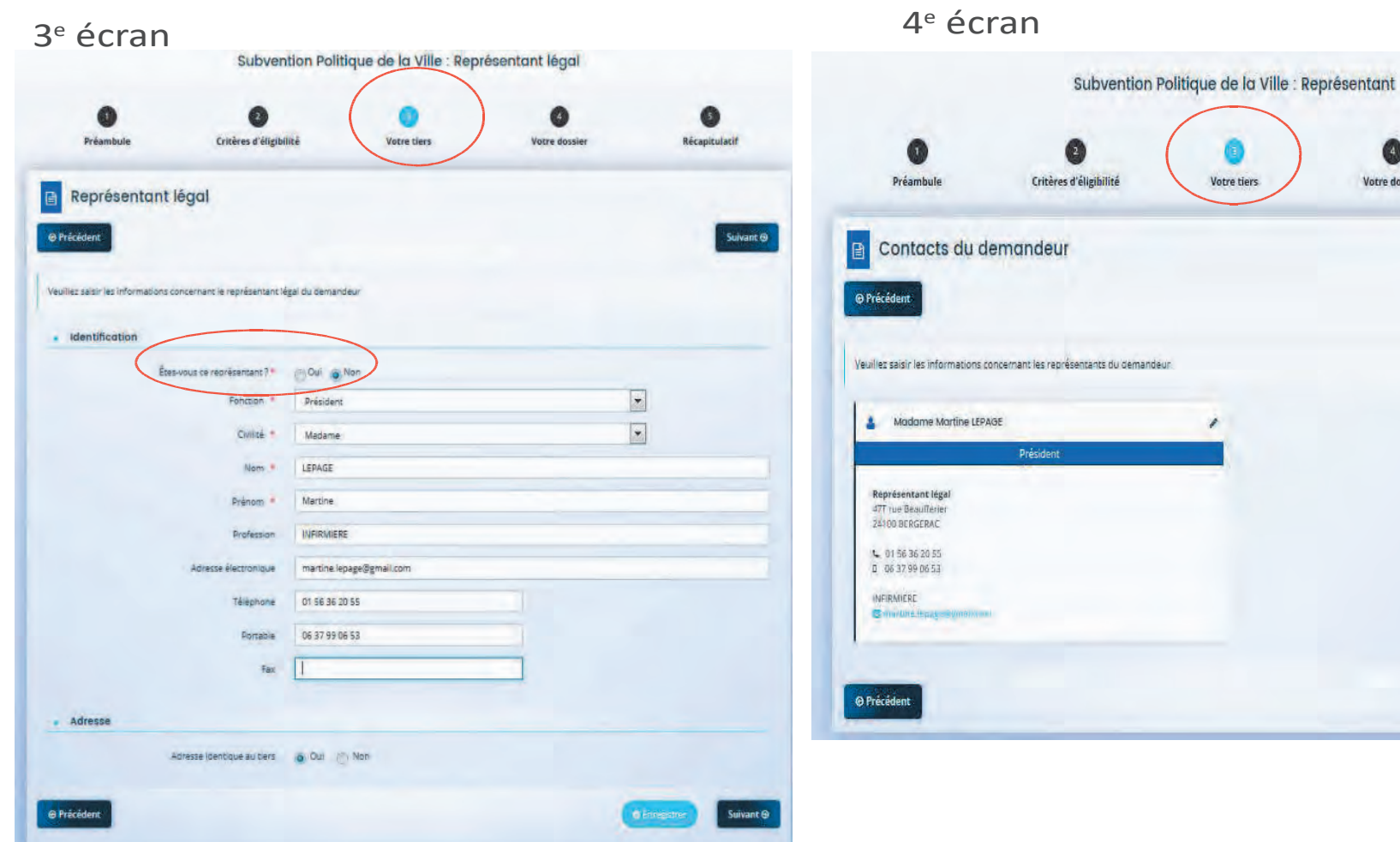

Q

Votre dossier

Q Récapitulatif

+ Créer un nouveau représentant

**O Enregistry** 

Suivant ®

Suivant O

La création de votre compte est terminée.

Pour poursuivre la procédure de saisie de demande de subvention, cliquez sur le dessin ci-dessous ou aller en page 10 du présent guide.

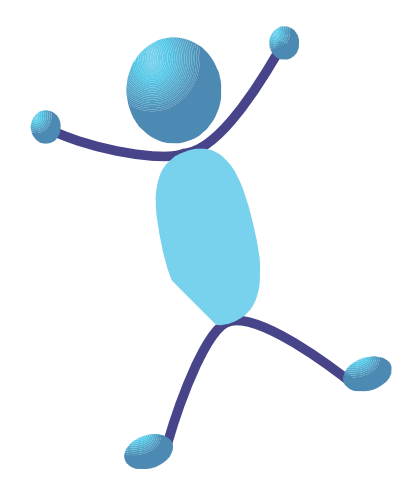

Pour revenir au sommaire, cliquer sur